## **Tools in Campus Parent**

Last Modified on 03/11/2024 8:47 am CDT

## Tools Available in the Campus Parent | Links in Campus Parent

The Campus Parent Portal is designed specifically for parents and is optimized for use on mobile devices and tablets.'

This article lists all of the tools that can be available in Campus Parent. The tools that parents have access to is dependent on what their school or district has enabled, which may vary throughout the school year.

See the Campus Parent Portal article for more information about Campus Parent including navigating, settings, and switching between students.

|                                                                                        |                                                                  |          | ۰                       | - |
|----------------------------------------------------------------------------------------|------------------------------------------------------------------|----------|-------------------------|---|
| Home                                                                                   |                                                                  |          |                         |   |
| Course Registration is currently open for Dylan.                                       | Announcements                                                    | :        | 0                       |   |
|                                                                                        | District Announcement                                            |          | Items in Cart<br>\$0.00 |   |
|                                                                                        | Community Registration click he                                  | re       | My Cart                 |   |
| Show More V                                                                            | Inbox                                                            | :        | My Accounts             |   |
| \$                                                                                     | Student Missing Assignments<br>Andy Student<br>07/16/2023        | >        |                         |   |
| Andy Student Food Service Balance: \$404.30  Unpaid Fees Off Track Graduation Progress | Message 2 (3300-15)<br>English 11 - Peggy Cardinal<br>06/12/2023 | >        |                         |   |
|                                                                                        | View more Inbox messages in the Message                          | e Center |                         |   |
| Bree Student                                                                           | Quick Links                                                      |          |                         |   |
| Unpaid Fees     Diff Track Graduation Progress                                         | Plainview Schools<br>Fillmore Middle School                      |          |                         |   |

## **Tools Available in the Campus Parent**

To enlarge Example Images, right click and select View Image. Click BACK to return to the article.

Tool Name

Description

**Example Image** 

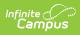

| Tool Name                                  | Description                                                                                                    | Example Image                                                                                                    |
|--------------------------------------------|----------------------------------------------------------------------------------------------------|----------------------------------------------------------------------------------------------------|
| Home                                       | The Home screen displays all of a parent's students<br>and summarizes information needing the parent's<br>attention. If applicable, links display for course<br>registration and/or surveys. Depending on district<br>preferences and what is applicable for each student,<br>the following information displays:<br>• Food Service Balance<br>• Documents Need Attention<br>• Assignments Due Today<br>• Recent Assignment Scores<br>• Recent Grade Updates<br>• Recent Attendance Updates<br>• Recent Behavior Events<br>Click on a student to view details. | Image: Contract of the second second seco |
| Calendar                                   | The Calendar displays data in three different<br>modes, <i>Assignments, Schedule</i> , and <i>Attendance</i> .<br>For <i>Assignments</i> and <i>Attendance</i> , dots display<br>below dates that have data. Select a mode and date<br>to view data for that day.<br>In <i>Assignments</i> mode, a button displays to show the<br>Weekly Overview, which shows all assignments for<br>the selected week.                                                                                                    | Colored at         Market           Margorist Bababa         Market           Margorist Bababa         Market           Margorist Bababa         Market           Margorist Bababa         Market           Margorist Bababa         Market           Margorist Bababa         Market           Margorist Bababa         Market           Margorist Bababa         Market           Margorist Bababa         Market           Dröngvitet         Market           Precise         Market                                                                                                    |
| Weekly<br>Overview<br>(within<br>Calendar) | The Weekly View filters the Calendar to show a<br>student's assignments for a week in a simple, single<br>page overview.<br>In this overview, view assignments for the week and<br>see scores. Assignments display for the calendar<br>day on which they are <b>Due</b> .<br>Flagged assignments, such as the Missing<br>assignment above, are also shown. Scored<br>assignments are shown with the points possible, if<br>applicable, or the percentage or rubric score<br>earned.                                                                            | Weekly Overview     Andow Blacket -       This Weekl 00/19-03/23     Image: Comparison of the second second secon                           |
| Assignments                                | The Assignments tool collects all of a student's<br>assignments with the focus on today. Click<br>assignments to view details and scroll to see<br>previous and future assignments.<br>Use the <b>Missing</b> and <b>Current Term</b> buttons at the<br>top to filter assignments.                                                                                                    | Assignments     Ander -       Heine, Green Ten,     Note       Water, Schwart Hallbaar     12/13       Water, Schwart Hallbaar     12/13       Water, Schwart Hallbaar     12/13       Water, Schwart Hallbaar     12/13       Water, Schwart Hallbaar     12/13       Water, Schwart Hallbaar     12/13       Water, Schwart Hallbaar     12/13       Water, Schwart Hallbaar     12/13       Water, Schwart Hallbaar     12/13       Water, Schwart Hallbaar     12/13       Water, Schwart Hallbaar     12/13       Water, Schwart Hallbaar     12/13       Water, Schwart Hallbaar     12/13       Water, Schwart Hallbaar     12/13       Water, Schwart Hallbaar     13/13       Water, Schwart Hallbaar     12/13       Water, Schwart Hallbaar     13/13       Water, Schwart Hallbaar     13/13       Water, Schwart Hallbaar     13/13       Water, Schwart Hallbaar     13/13       Water, Schwart Hallbaar     13/13       Water, Schwart Hallbaar     13/13       Water, Schwart Hallbaar     13/13       Water, Schwart Hallbaar     13/13       Water, Schwart Hallbaar     13/13       Water, Schwart Hallbaar     13/13       Water, Schwart Hallbaar     13/13 </td                                                                                                    |

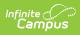

| Tool Name             | Description                                                                                                    | Example Image                                                                                                    |
|-----------------------|----------------------------------------------------------------------------------------------------|----------------------------------------------------------------------------------------------------|
| Grades                | The Grades tool shows all of the grades earned by<br>the selected student for all tasks (such as Trimester<br>or Semester grades) and standards. Posted grades<br>are displayed in bold, with In-Progress grades<br>indicated as "In-progress." The student's Cumulative<br>GPA also displays at the top of the Grades tab if<br>enabled.<br>Show grades for a single term or for the whole year<br>by selecting an option at the top. Expand the<br>Settings menu to <i>Hide dropped courses, Hide rows<br/>without grades or assignments,</i> or expand or<br>collapse all courses.<br>Where the grey arrow displays for a task or<br>standard, click the task to view the Categories that<br>contribute to the grade. Expand categories to view<br>all included assignments. Click assignments to view<br>details.<br>Grades that are part of a composite or rollup<br>grading setup are indicated. |                                                                                                    |
| Grade Book<br>Updates | Grade Book Updates lists all of the assignments that<br>have been scored or otherwise updated in the last<br>14 days.<br>Click on the assignment or the course name to view<br>details.                                                                                                    | Grade Book Updates         Andrew Student →           Recent Updates                                                                                                    |
| Attendance            | The Attendance tool lists the absences and tardies<br>for attendance taking periods in the selected term.<br>Navigate between terms using the options at the<br>top.<br>Click on a period to view details. On the detail view,<br>absences and tardies are divided by type (excused,<br>unexcused, exempt, or unknown), with all absences<br>and tardies listed below.<br>When attendance is recorded via present minutes,<br>this attendance screen displays the total Present<br>Time and Expected Time by section. Click on a<br>section to view the Time In, Time Out, and Present<br>Time recorded by date.<br>The display of attendance has been localized for<br>Kentucky.                                                                                                    | Mathematical and a state of the state of the state of |

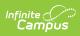

| Schedule       The Schedule tool shows the student's schedule for each term, including any day rotations. Schedules are shown for all the whole year, all terms, and all of the student's enrollments.       Image: Schedule includes the times of the periods during the day and the student's courses, with the teacher's name and room assigned. If a day rotation is in place, the day is indicated in the top right corner of the schedule. Click on the course name to view details.         Documents       The Documents tool collects files relevant to the student including IEPs, Evaluations, PLPs, a PDF version of the student's corner participation documents.       Image: Schedule tool work of the schedule, report cards and transcripts, forms, and program participation documents.         Documents       Documents are grouped by module and document type, i.e. Counseling, Report Cards, Special Education, etc. Select a School Year from the dropdown to view documents associated with a calendar year display in the Other section.         Note: Special Ed Evaluations typically span multiple years and display in the Other section.       Image: Schedu Attention section displays any documents that require a signature. Click on the document name or navigate to the Documents tool to Sign or Decline the form.         A status displays next to the name of the form on the Documents tool. This indicates if the document is pending action by other users, including additional signatures needed or completion by the district.         If one person Declines to sign a form, no other user can esign the form. | Tool Name | Description                                                                                                    | Example Image                                                                                                    |
|----------------------------------------------------------------------------------------------------|-----------|----------------------------------------------------------------------------------------------------|----------------------------------------------------------------------------------------------------|
| <ul> <li>student including IEPs, Evaluations, PLPs, a PDF version of the student's schedule, report cards and transcripts, forms, and program participation documents.</li> <li>Documents are grouped by module and document type, i.e. Counseling, Report Cards, Special Education, etc. Select a School Year from the dropdown to view documents associated with a particular year. Documents not associated with a calendar year display in the Other section. Click on an entry to view the file as a PDF.</li> <li>Note: Special Ed Evaluations typically span multiple years and display in the Other section.</li> <li>eSignature Forms</li> <li>Certain forms will require users to review and sign, such as Health updates, Notices, Consent Forms, etc. Upon login, the Documents Need Attention section displays any documents that require a signature. Click on the document name or navigate to the Documents tool to Sign or Decline the form.</li> <li>A status displays next to the name of the form on the Documents tool. This indicates if the document is pending action by other users, including additional signatures needed or completion by the district.</li> <li>If one person Declines to sign a form, no other</li> </ul>                                                                                                    | Schedule  | each term, including any day rotations. Schedules<br>are shown for all the whole year, all terms, and all<br>of the student's enrollments.<br>Each schedule includes the times of the periods<br>during the day and the student's courses, with the<br>teacher's name and room assigned. If a day rotation<br>is in place, the day is indicated in the top right<br>corner of the schedule. Click on the course name to                                                                                                    | 1         (07/03/2017-10:06/2017)           1         0.00           2         0.00           2         0.00           3         0.00           3         0.00           3         0.00           3         0.00           1         0.00           1         0.00           1         0.00           3         0.00           1         0.00           1         0.00           1         0.00           1         0.00           1         0.00           1         0.00           1         0.00           1         0.00           1         0.00           1         0.00           1         0.00           1         0.00           1         0.00           1         0.00           1         0.00           1         0.00           1         0.00           1         0.00           1         0.00           1         0.00           1         0.00           1         0.00< |
| multiple years and display in the Other section.         eSignature Forms         Certain forms will require users to review and sign, such as Health updates, Notices, Consent Forms, etc. Upon login, the Documents Need Attention section displays any documents that require a signature. Click on the document name or navigate to the Documents tool to Sign or Decline the form.         A status displays next to the name of the form on the Documents tool. This indicates if the document is pending action by other users, including additional signatures needed or completion by the district.         If one person Declines to sign a form, no other                                                                                                    | Documents | student including IEPs, Evaluations, PLPs, a PDF<br>version of the student's schedule, report cards and<br>transcripts, forms, and program participation<br>documents.<br>Documents are grouped by module and document<br>type, i.e. Counseling, Report Cards, Special<br>Education, etc. Select a <b>School Year</b> from the<br>dropdown to view documents associated with a<br>particular year. Documents not associated with a<br>calendar year display in the Other section. Click on                                                 | Questions or corpore with any of the equets systemetic phase contract for Qualitations of Otec       State Time       35:20       Countriely       Willing Correction       Counter (16:04:020)       Provesting Press       Existence Press       Existence Press       Existence Press       Existence Press       Existence Press       Histopic Card (a)                                                                                                    |
| Certain forms will require users to review and sign,<br>such as Health updates, Notices, Consent Forms,<br>etc. Upon login, the <b>Documents Need Attention</b><br>section displays any documents that require a<br>signature. Click on the document name or navigate<br>to the Documents tool to Sign or Decline the form.<br>A status displays next to the name of the form on<br>the Documents tool. This indicates if the document<br>is pending action by other users, including<br>additional signatures needed or completion by the<br>district.                                                                                                    |           |                                                                                                    |                                                                                                    |
|                                                                                                    |           | Certain forms will require users to review and sign,<br>such as Health updates, Notices, Consent Forms,<br>etc. Upon login, the <b>Documents Need Attention</b><br>section displays any documents that require a<br>signature. Click on the document name or navigate<br>to the Documents tool to Sign or Decline the form.<br>A status displays next to the name of the form on<br>the Documents tool. This indicates if the document<br>is pending action by other users, including<br>additional signatures needed or completion by the |                                                                                                    |
|                                                                                                    |           | -                                                                                                    |                                                                                                    |

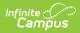

| Tool Name         | <b>Fillable Forms</b><br>Certain forms may require data entry as well as a                                                                                                    | Example Image                                                                                                    |
|-------------------|----------------------------------------------------------------------------------------------------|----------------------------------------------------------------------------------------------------|
|                   | signature. Upon login, the <b>Documents Need</b> Attention section displays any documents that require a signature or data entry. Click on the document name or navigate to the Documents tool to fill out and sign the form. Only one user can edit the form, even if multiple users have the ability to edit. A warning displays indicating the form will become read-only for other users until you finish editing and sign the form. Confirm Editing Once you begin editing, this form cannot be edited by other users. Would you like to continue? Continue Edit Cancel |                                                                                                    |
|                   | Other users can view a read-only version of the form while you edit. The <b>Next</b><br><b>Action</b> button navigates you to the next required field or the eSignature line if no other fields are required.                                                                                                    |                                                                                                    |
|                   | Once all edits are made, sign the form and click<br><b>Submit</b> .<br>See the Notification Settings information section for<br>information about turning document notifications on<br>or off.                                                                                                    |                                                                                                    |
|                   | <b>Note:</b> Expired forms display as read-only with an "Expired" watermark.                                                                                                    |                                                                                                    |
| Message<br>Center | The Message Center includes announcements are<br>posted at a school or district level. Click <i>Show More</i><br>to display additional text for longer announcements.<br>Announcements display based on the timeline set<br>by the creator and cannot be deleted or archived.<br>Additionally, the Inbox displays messages sent to<br>the parent, including those from teachers.                                                                                                    | Message Center  Announcements bebox  Harrison High Reminder Don't forget to wear your school colors this Friday! District Announcement OXISSIB Remoter to parents that school will and 2 heurs early on Friday. September 28th for district-wide teacher training. |

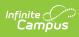

| Tool Name | Description                                                                                                    | Example Image                                                                                                    |
|-----------|----------------------------------------------------------------------------------------------------|----------------------------------------------------------------------------------------------------|
|           | <ul> <li>The More tab displays the following:</li> <li>Address Information for the student's household(s).</li> <li>Assessments that list the student's test scores for state, national and district tests.</li> <li>Behavior incident information that displays any behavior events in which the student was involved.</li> <li>Demographics information for the student and any non-household relationships.</li> <li>Family Information, including contact information for family members.</li> <li>Health Information, including recorded vaccinations, immunizations and daily health screenings.</li> <li>A list of Learning Tools for students to browse learning materials.</li> <li>Lockers assigned to the student with locations and combinations.</li> <li>The Meal Benefits application</li> <li>Transportation information including buses and parking permits.</li> <li>Activities in which the student is involved (clubs, sports, etc.)</li> <li>If the district is using Online Registration, those tools display here.</li> <li>Important Dates such as holidays, late starts, and other school calendar events.</li> <li>Course Registration, where students (and parents) can request courses for the next school year. See the Course Registration article for more information.</li> <li>School Choice, where parents can apply for enrollment in schools in which the student is enrolled, if available.</li> <li>Users may be able to update address information, demographic data and family information (this requires the district to turn on certain preferences). When these preferences are turned on, parents and guardians may submit updates for their household information.</li> </ul> | More       Cold Lobal         Auserner       >>         Moar       >>         Moar |

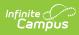

| Tool Name        | Description                                                                                                    | Example Image                                                                                                    |
|------------------|----------------------------------------------------------------------------------------------------|----------------------------------------------------------------------------------------------------|
| Notifications    | The Notifications dropdown list shows a simple list<br>of notifications the student has received, such as<br>graded assignments.<br>Click the user menu at the top right of screen to<br>establish Notification Settings.                                                                                                    | Notifications  Andrew received a accre of 9 out of 10 on TKAM Character Worksheet in AP Literature Immuse app Andrew's essignment CH3 pg 1457, #a 2, 4, 8, 12 in Pre-Calculus A has been flaggade (assing) Immuse app                                                                                                    |
| Academic<br>Plan | The Academic Plan displays the student's assigned<br>Academic Program and the courses the student has<br>planned to take in each school year. Students can<br>add courses to their plan, and print their Course<br>Plan and their Progress Report from here.<br>See the Academic Plan (Campus Student) article for<br>more information.<br>It's recommended that the Academic Plan be<br>viewed on a larger device, if possible. | The second second secon |
| Fees             | The Fees tool provides a list of all fees assigned to a                                                                                                    | Fees                                                                                                    |
|                  | person. Fees can include things like a lab fee for a science course, a fee for a field trip or the cost of an                                                                                                    | 1<br>Items in Cart \$400.00                                                                                                    |
|                  | athletic activity. Fees that are still owed, have been<br>paid, or were made void appear in this list, followed<br>by the ongoing balance for these fees. The School                                                                                                    | Person Sched for Type           Person         Sched for         Type           Al         2016-2019         Al         •           Total law: \$500.00                                                                                                    |
|                  | Years dropdown list allows you to view fees                                                                                                    | VESCRIPTION INCENTE PESCON RELAKCE                                                                                                    |
|                  | according to the school year in which they were assigned.                                                                                                    | FS Clearcom Healthy 06,03/2019 Smbh, Tyler T 0.00 >                                                                                                    |
|                  | Fees only display when the portal user (typically, a                                                                                                    | Field Tops 07/22/2019 Smith, Tyler T 0.00 >                                                                                                    |
|                  | student's guardian/parent) is assigned Portal access                                                                                                    | MS Boys Tet Athletic 09/13/2019 Smith, Tyler T 0.00 ><br>Sport Fee                                                                                                    |
|                  | by the school district.<br>From here, users can click the Pay button.                                                                                                    | Field Trips         09/16/2019         Smbb,<br>Jennfer R         400.00         Micaart         >                                                                                                    |
|                  | to the real back of the ray button.                                                                                                    | Donations 09/17/2019 Smith, Tyler T 500.00 Addits Carl • >                                                                                                    |
|                  |                                                                                                    | Subtrail                                                                                                    |
|                  |                                                                                                    | Print Optional Payments                                                                                                    |

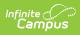

| Tool Name                | Description                                                                                                    | Example Image                                                                                                    |
|--------------------------|----------------------------------------------------------------------------------------------------|----------------------------------------------------------------------------------------------------|
| Food Service             | <ul> <li>The Food Service tool allows parents and students access to the following food service information:</li> <li>Current account balances</li> <li>Transactions (food item purchases, account deposits of cash, check and credit card, when enabled)</li> <li>Account history (historical transaction records)</li> <li>Account adjustments (debits/credits)</li> </ul> The link to the Food Service tool does not display for everyone. Specific school operations and settings determine whether this link displays. Similarly, the Pay button, which allows you to electronically deposit funds into food service accounts, is only available if that feature is used by the school. | Fox Sovia                                                                                                    |
| Responsive<br>Scheduling | The Responsive Scheduling tool lets users view<br>which sessions their student has selected to attend<br>for an upcoming responsive day. Available offerings<br>are listed for each available responsive period.<br>See the Responsive Scheduling article for more<br>information.                                                                                                    | Net:     Specification       Image: Specification     Image: Specification       Image: Specification     Image: Specification |
| My Cart                  | My Cart is where you pay fees and add money to<br>your food service account. You can add items to My<br>Cart from any of the following areas:<br>• Food Service<br>• Fees<br>• Optional Payments                                                                                                    | Celevalue                                                                                                    |
| My Accounts              | My Accounts is the tool where you can manage<br>payment methods, select optional payments to pay,<br>set up recurring payments, and view your payment<br>history.                                                                                                    | Payment Methods     >       Recurring Payments     >       Payment History     >       Optional Payments     >                                                                                                    |

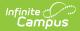

| Tool Name                | Description                                                                                                    | Example Image                                                                                                    |
|--------------------------|----------------------------------------------------------------------------------------------------|----------------------------------------------------------------------------------------------------|
| School Store             | The School Store is where you can select spirit<br>wear, purchase school supplies, pay for activity fees<br>or make donations. Every School Store is unique<br>and the items available for purchase may be<br>different at every school.                                                                                                    | Message Center<br>Today<br>Calendar<br>Assignmenta<br>Grade Book Updates<br>Attendance<br>Schedule<br>Food Service<br>Fees<br>School Store |
| Activity<br>Registration | Activity Registration is where you can see the<br>activities for which your student is registered, the<br>option purchased, and any associated forms. To be<br>considered "registered," the activity fee must be<br>paid. The Activity Registration area in the portal<br>includes a link to the School Store where users can<br>register for activities. | Activity Registration                                                                                                    |

## **Links in Campus Parent**

In various areas of Campus Parent, clicking links opens details for items such as assignments and courses.

To enlarge Example Images, right click and select View Image. Click BACK to return to the article.

| Available<br>Link | Description                                                                                                    | Example<br>Image                             |
|-------------------|----------------------------------------------------------------------------------------------------|----------------------------------------------|
| Assignment        | Click on an assignment to view details, such as dates, scoring<br>information, and the description. Files attached by teachers also<br>display on this screen, as applicable.<br>Parents are able to view submissions and Quick Assessments made<br>by their students once the students have turned them in. However,<br>viewing those submissions may be limited by parents' access to<br>third-party programs enabled by the school, such as Google Drive or<br>Naiku. | Und de fais bar<br>Faise<br>Rape & In<br>See |

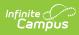

| Available<br>Link  | Description                                                                                                    | Example<br>Image                                                                                                    |
|--------------------|----------------------------------------------------------------------------------------------------|----------------------------------------------------------------------------------------------------|
| Course<br>Name     | Click on a course name to view the Course/Section number, Period,<br>Room, section Website, and any upcoming assignments.                                                           | J Calaba       harana din       San San Kalaha       Na       Na       Na       Dia       Dia       San Kalaha       National Materia       Saning Joppense       National Materia       Variang Angenesis       Variang Angenesis       Variang Angenesis |
| Counselor<br>Email | From the Course detail, click the counselor's email to discuss<br>schedule changes (a pre-formatted email form displays), or discuss<br>other topics with your student's counselor. |                                                                                                    |